### **EasyThings APP User Manual**

### **Preparation**

**Before operating the APP, please first do preparation work as follows:**

- 1. **Download EasyThings APP** from IOS APP Store or Android Google Play to your smart phone or tablet by searching "EasyThings". (As shown in **Figure 1**)
- 2. **Enable Bluetooth** on your smart phone or tablet. (As shown in **Figure 2**)

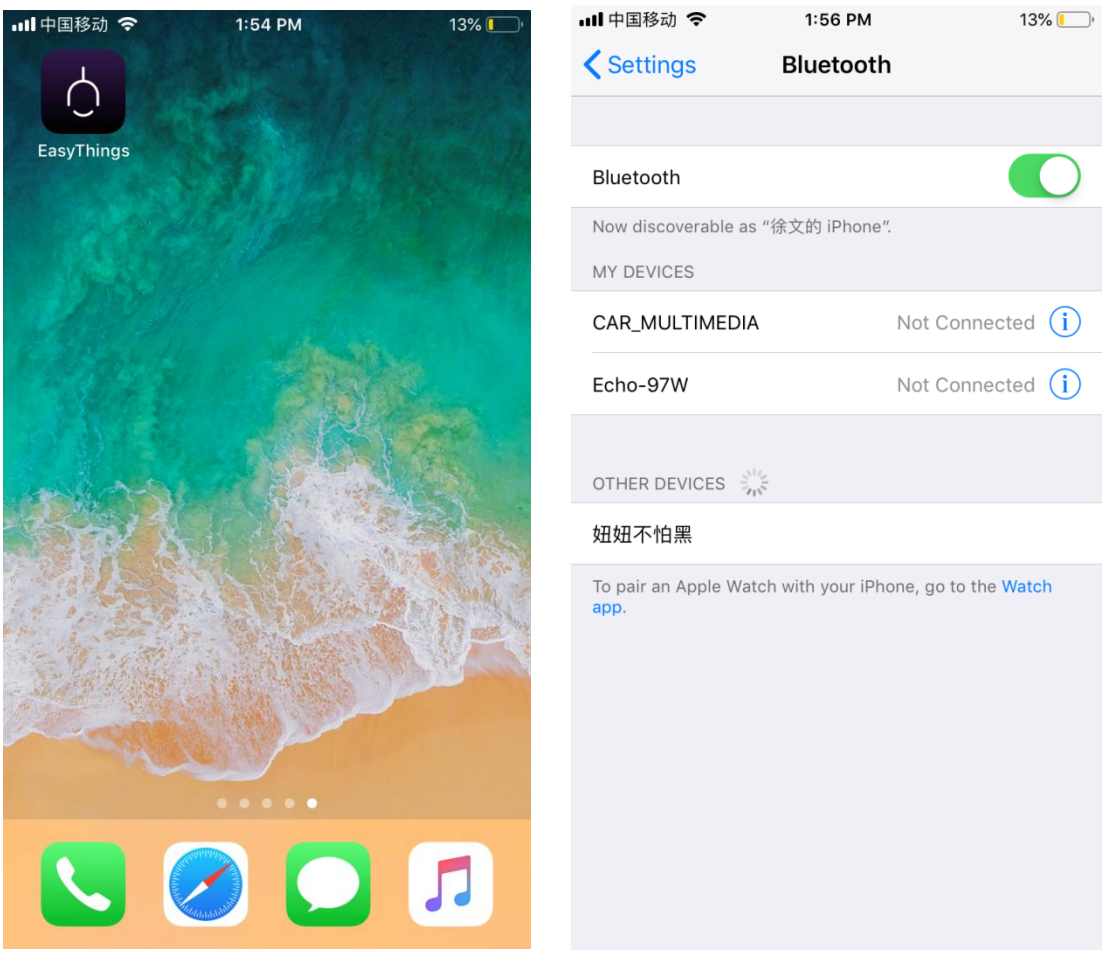

**Figure 1** Figure 2

### **Operating tips & select your application environment:**

- 1. Run EasyThings APP, you will see some operating tips, just slide leftward and then you can tick "Don't show this again" and tap "Start". (As shown in **Figure 3**)
- 2. Select your application environment, there are 4 application environments available: RESIDENTIAL, COMMERCIAL, RETAIL, HOSPITALITY. (As shown in **Figure 4**)

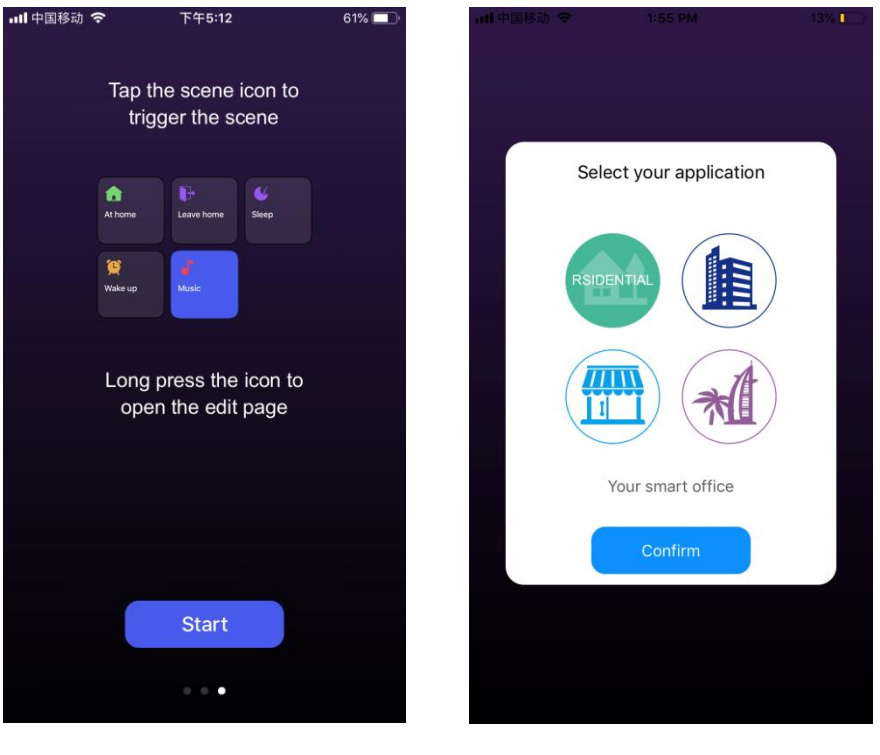

Figure 3 **Figure 4** 

# **Add device by scanning QR code on the lighting device:**

- 1. Do wiring of the lighting device and power on it, please refer to its manual.
- 2. Tap scan button " " on EasyThings APP to add device, then choose "Scan QR code" to scan the QR code on the lighting device, then tap "Finish" or "Add Next" if you would like to add more. (As shown in **Figure 5** & **Figure 6** & **Figure 7**)

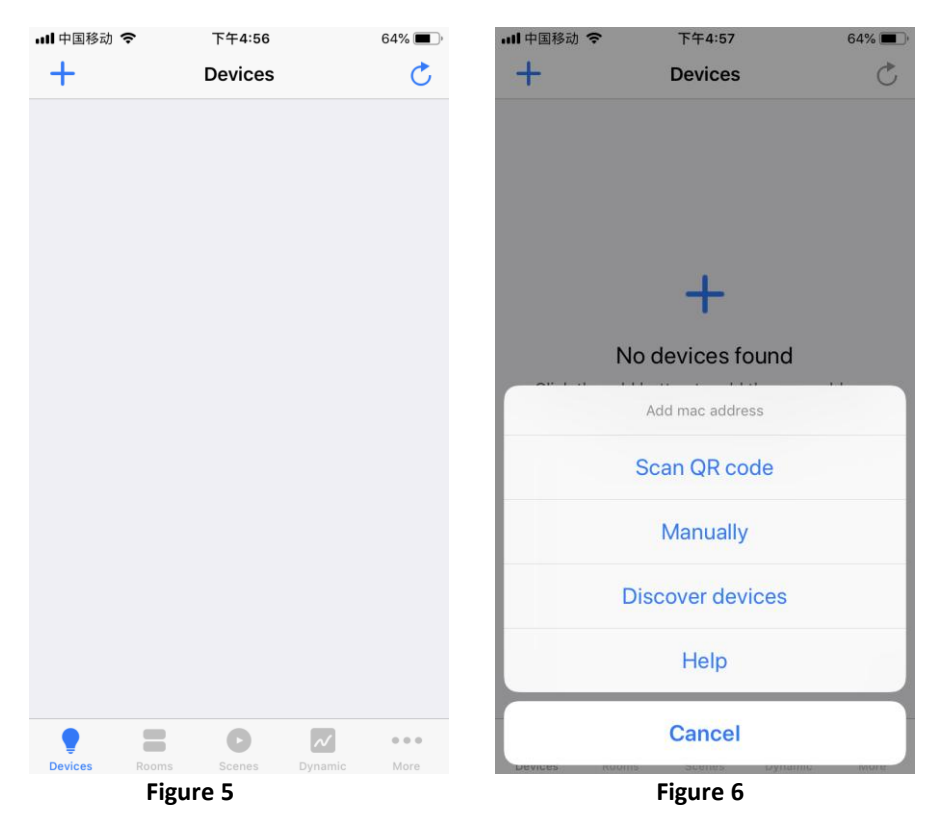

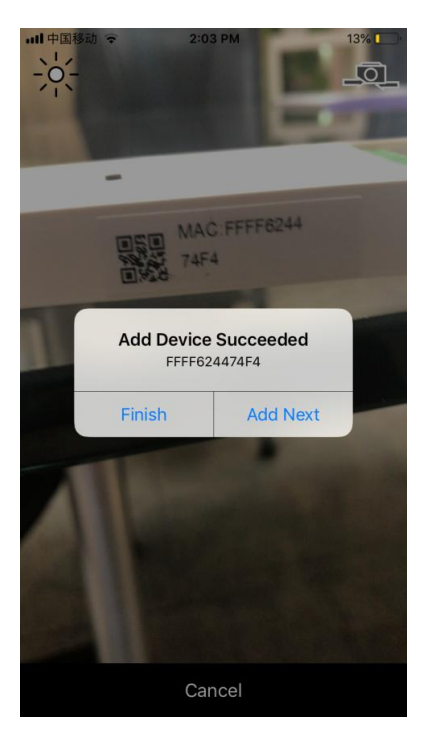

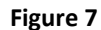

### **Add device by Discover devices:**

- 1. Do wiring of the lighting device and power on it, please refer to its manual.
- 2. Tap scan button " $\blacksquare$ " on EasyThings APP to add device, then choose "Discover devices" to discover device, the short press the "Prog." Or "Reset" button on the device twice to set the device into pairing mode. (As shown in **Figure 5** & **Figure 6 & Figure 8**)
- 3. Tap "Save" button, the device will be added successfully **as shown in Figure 9**.

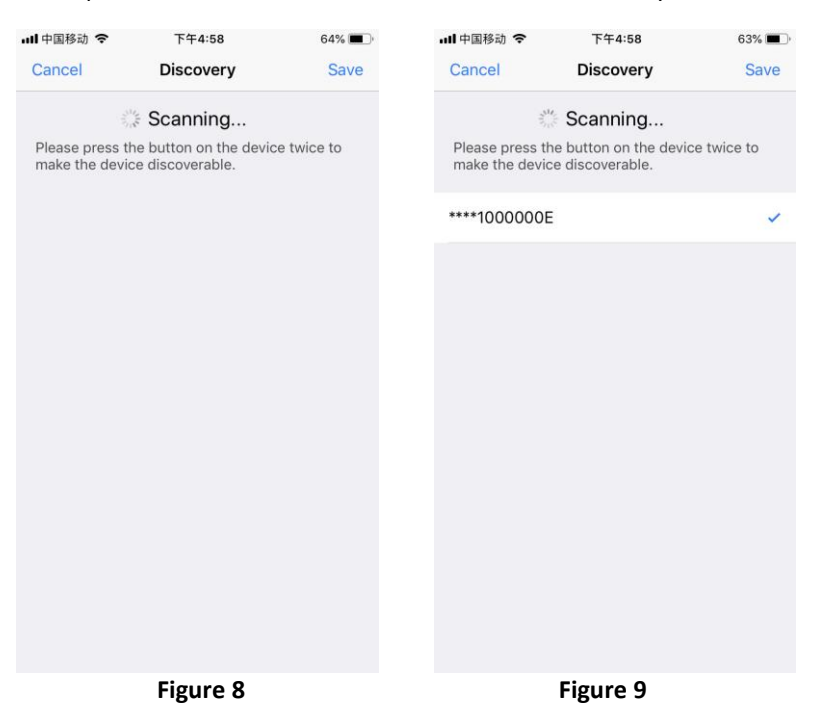

## **Control the added lighting devices:**

**1.** The added devices will be shown on "Devices" interface, short press corresponding device icon to turn off/on the device, press and hold the icon to enter into control interface. (As shown in **Figure 10**)

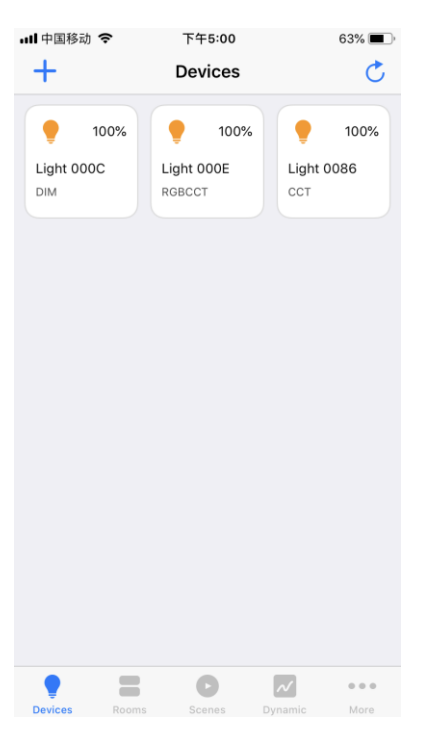

**Figure 10** 

**2. DIM (Single Color) Device Control Interface**, tap "  $\bigcup_{m}$  to turn off/on, slide Brightness " " to increase/decrease brightness. (As shown in **Figure 11**) **...Ⅱ**中国移动 令  $12\%$ 2:03 PM

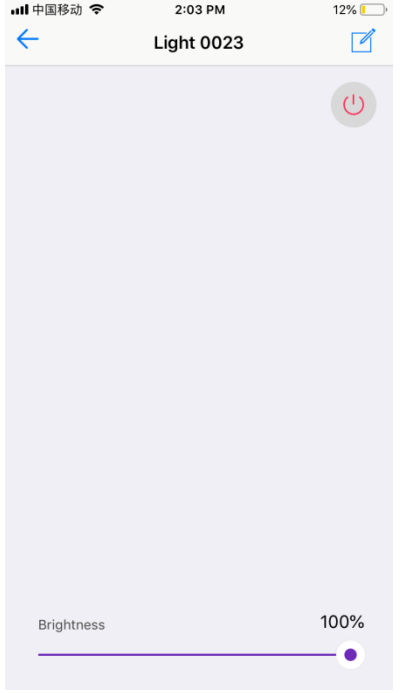

**Figure 11** 

**3. CCT (Color Temperature) Device Control Interface**, touch the color wheel " v to adjust color

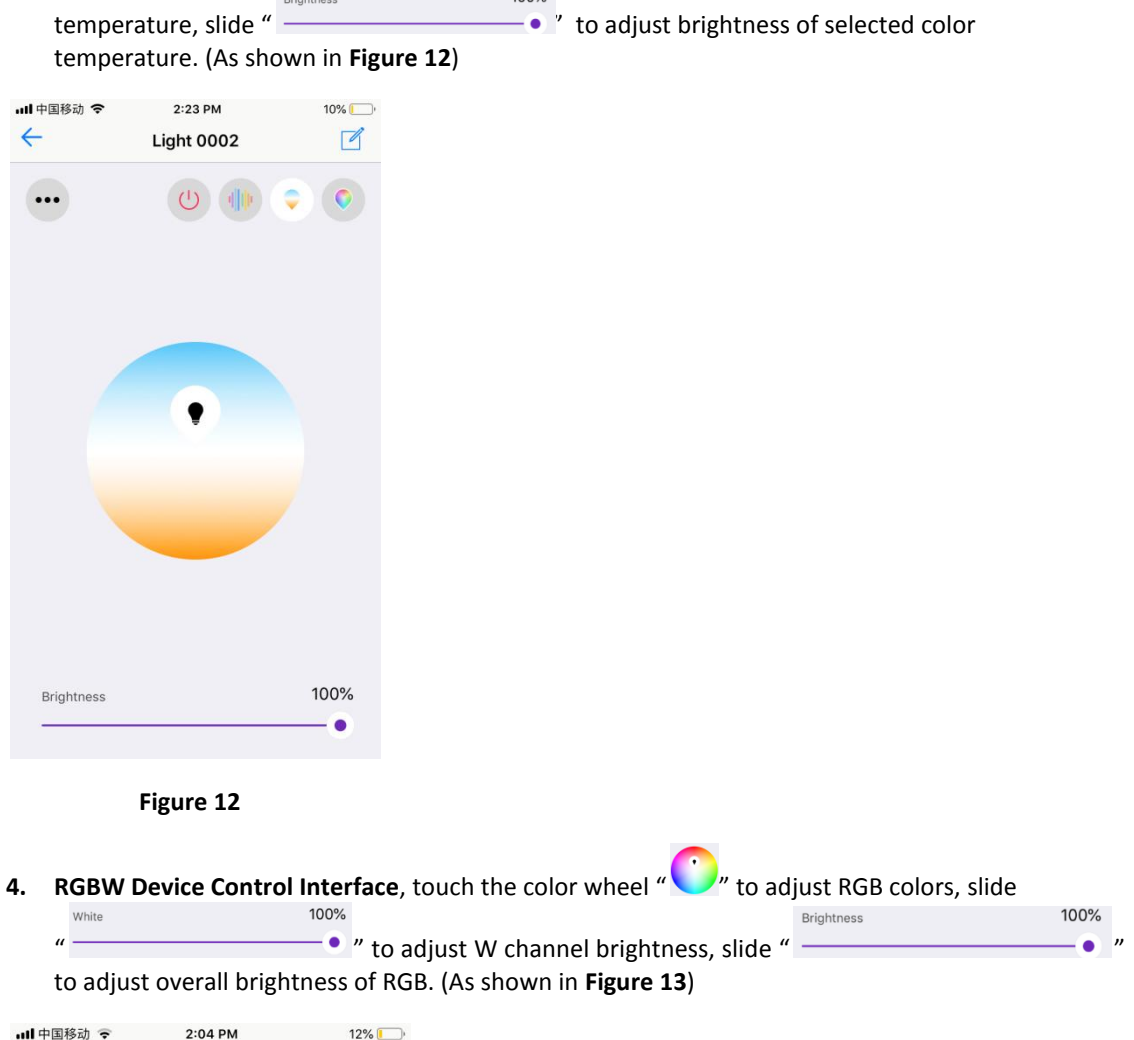

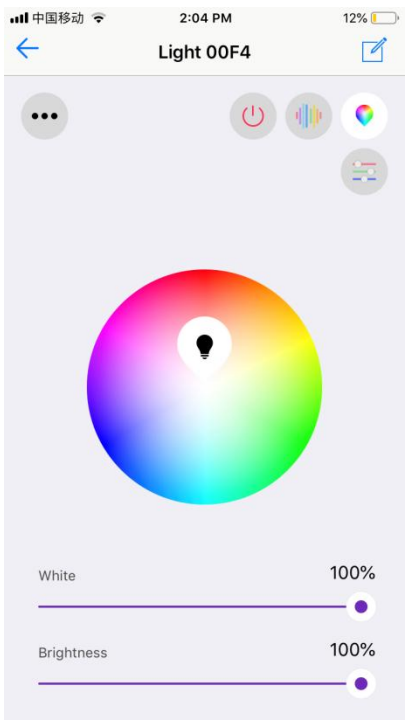

**Figure 13**

**5. RGB+CCT Device Control Interface**, RGB and CCT colors are controlled separately, default interface is RGB interface as shown in **Figure 14**, for control operations please refer to RGBW

Device Control Interface as shown in **Figure 13**. Tap " " at upper right can go to CCT control interface, for control operations please refer to CCT Device Control Interface as shown in **Figure 12**.

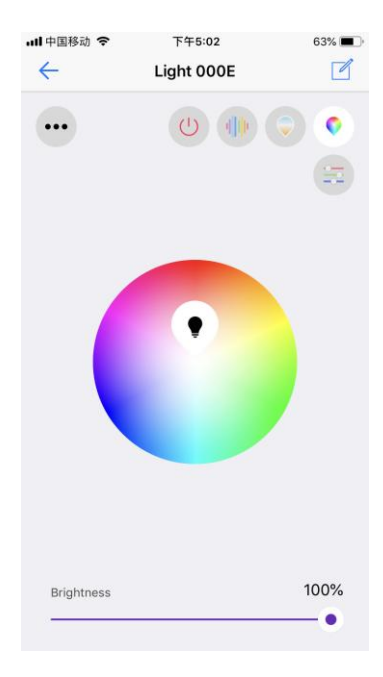

**Figure 14**

**6. RGB Running Modes**, on RGBW or RGB interface, tap " " at upper right to enter into running modes control interface (As shown in **Figure 15**), there are 20 default preset running modes and programmable running modes with customizable colors (As shown in **Figure 16**).

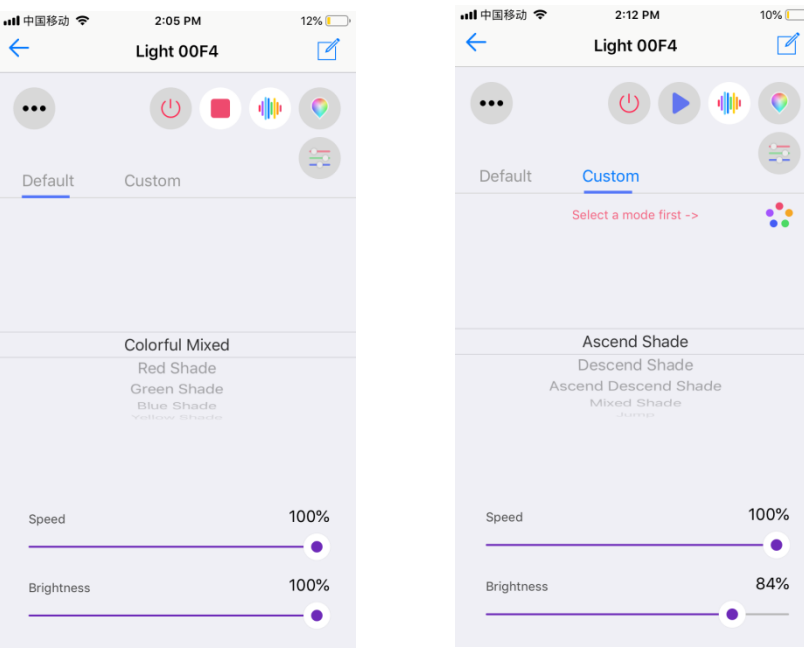

Figure 15 Figure 16

**7. Default Preset Running Modes**, tap "  $\bullet$  " at upper right to play a running mode, tap "  $\bullet$  " to Colorful Mived pause the mode, scroll down the modes list " $\frac{p_{\text{mass}}}{p_{\text{on}}}}$ " to select a mode, slide 100%  $\bullet$  " to speed up/down the mode, slide " increase/decrease brightness of the mode. (As shown in **Figure 15**)

### **8. Programmable Running Modes**

- Tap "  $\frac{\text{Customer}}{\text{7}}$  " to enter into programmable running modes (As shown in **Figure 16**), then tap  $\frac{1}{\sqrt{2}}$  Select a mode first -><br> $\frac{1}{\sqrt{2}}$  to enter into add mode interface.
- $\bullet$  Tap " $\pm$ " at upper right to add a mode (As shown in **Figure 17**), you can edit mode name and

tap color dots "  $\bullet \bullet \bullet \bullet \otimes$  " to enter into color picker interface, max. 5 colors can be selected. (As shown in **Figure 18 & Figure 19**).

- Once a color is selected, tap " ↓ " at upper right to confirm (As shown in **Figure 19**).
- Once color selection and all settings are done, tap " $\checkmark$ " at upper right to confirm and the mode is added successfully (As shown in **Figure 20**).
- Tap the mode icon to enter into mode control interface, scroll down running modes list

 $\frac{1}{2}$   $\frac{1}{2}$   $\frac{1}{2}$   $\frac{1}{2}$   $\frac{1}{2}$  to select a mode to run the selected colors in the added mode, tap  $\frac{1}{2}$  at upper right to play the mode, tap " $\blacksquare$ " to pause the mode, slide "

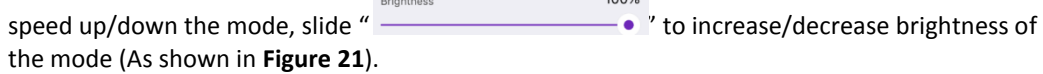

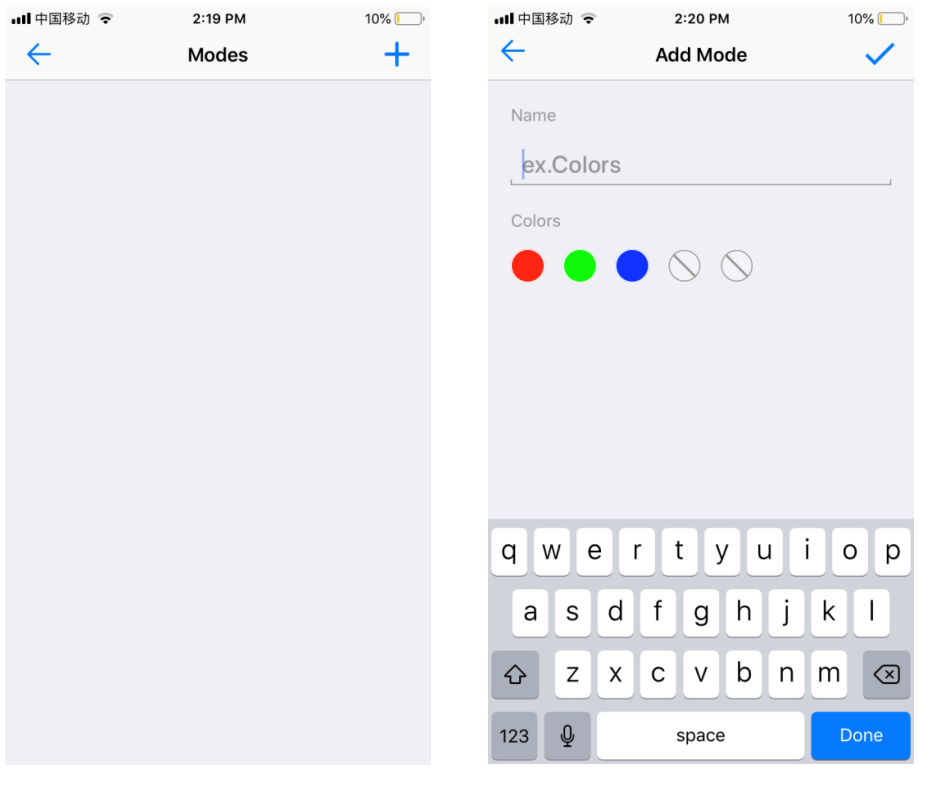

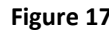

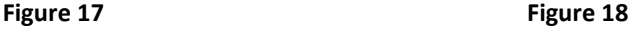

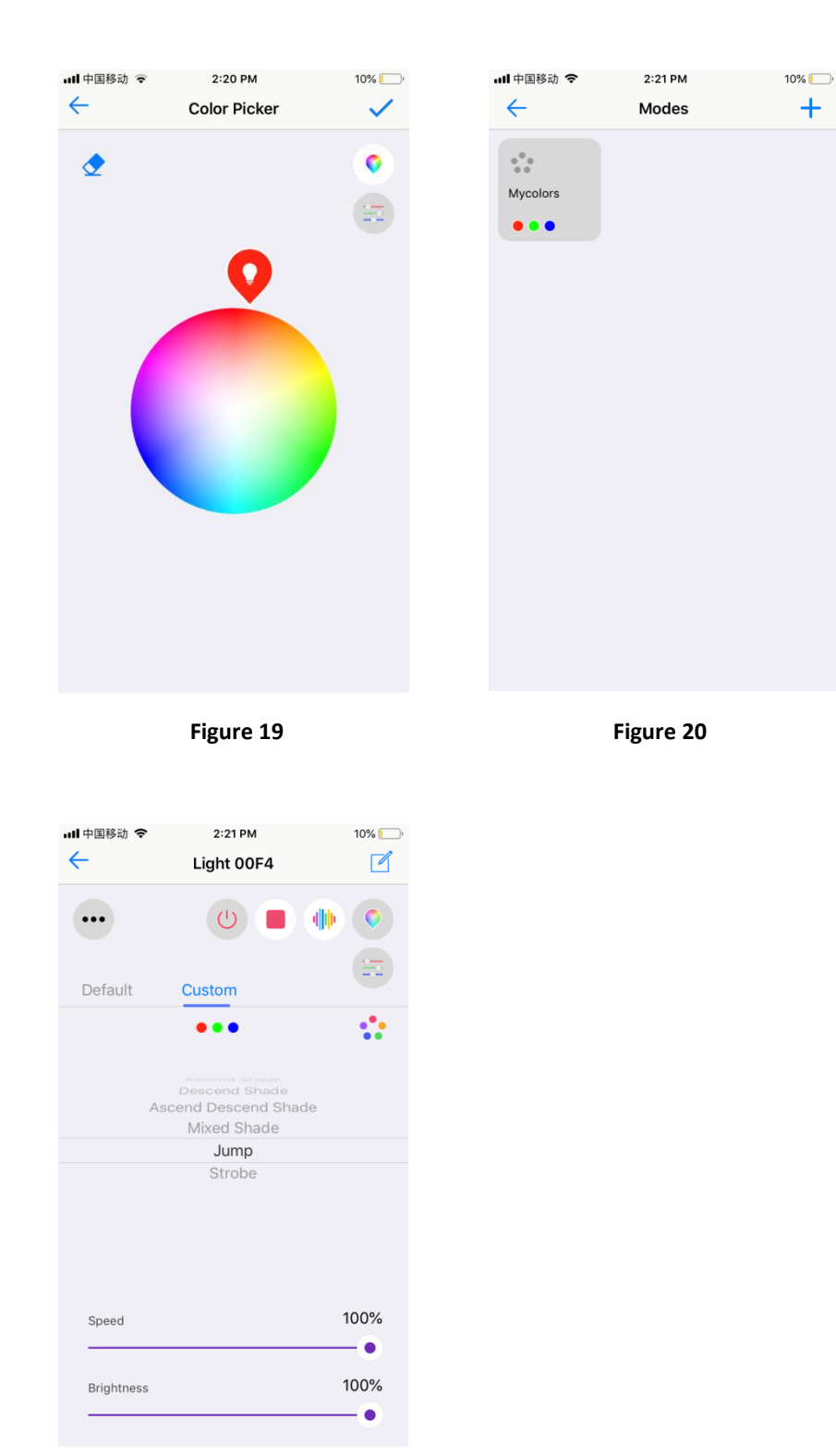

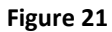

**9. Separate Control of RGB Channels,** tap " " on RGBW or RGB control interface to enter into separate control interface of RGB channels, each channel's intensity can be adjustable between 0-255 (As shown in **Figure 22 & Figure 23**)

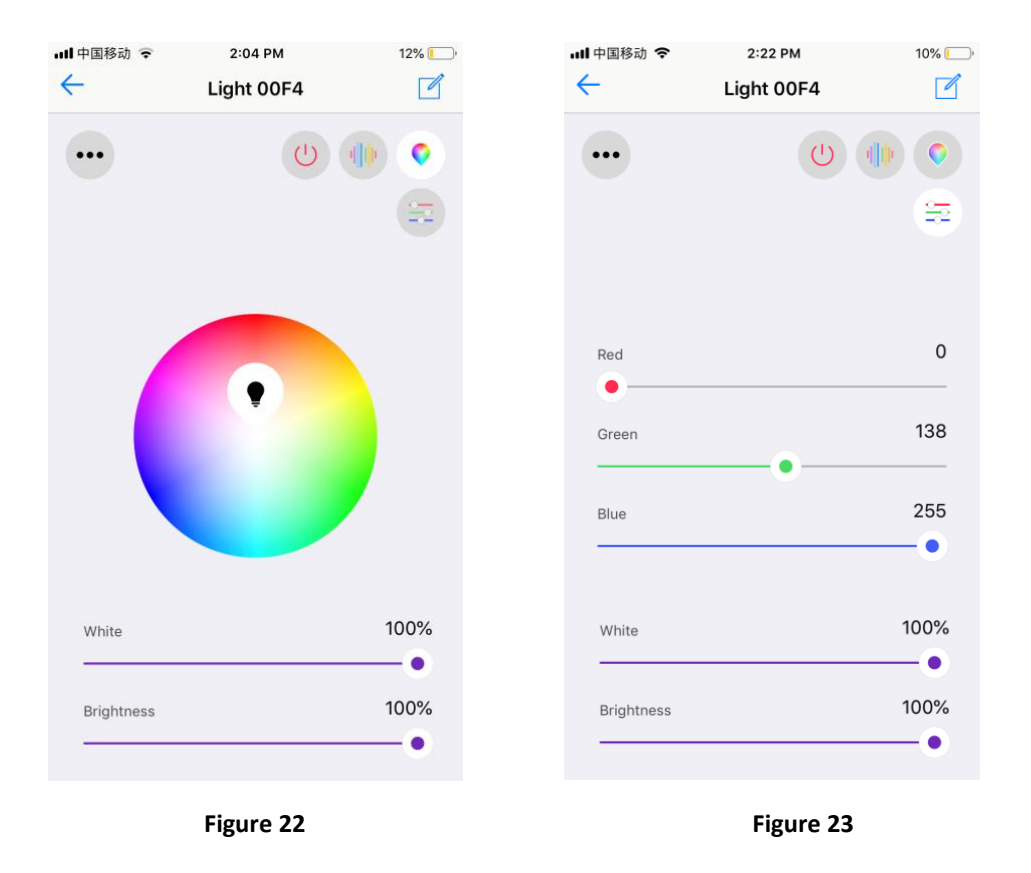

# **Set up a room and assign lighting devices into the room:**

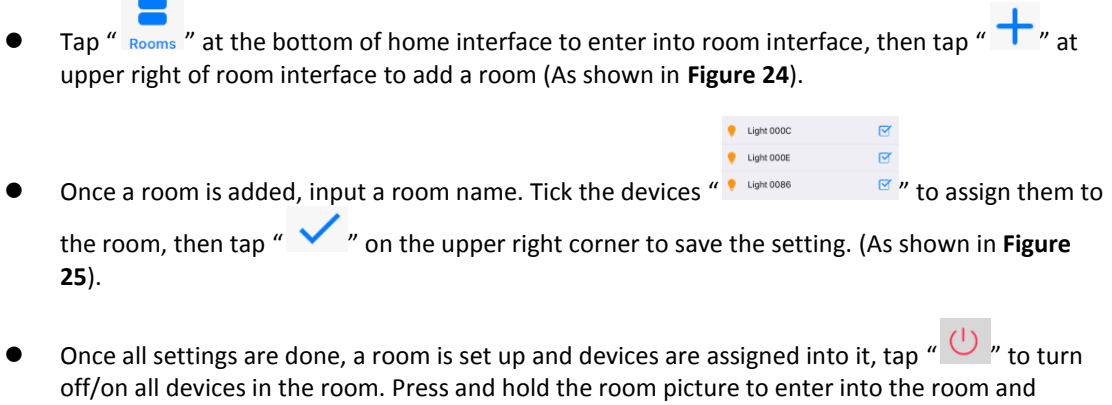

control each individual device in the room (As shown in **Figure 26 & Figure 27**).

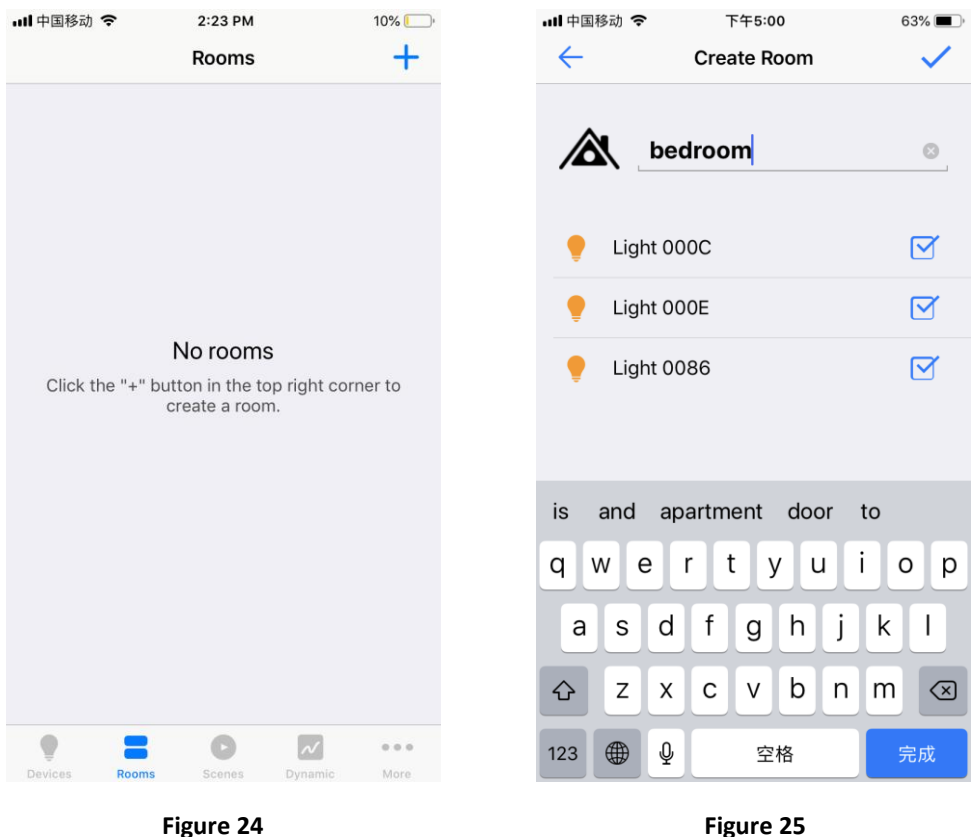

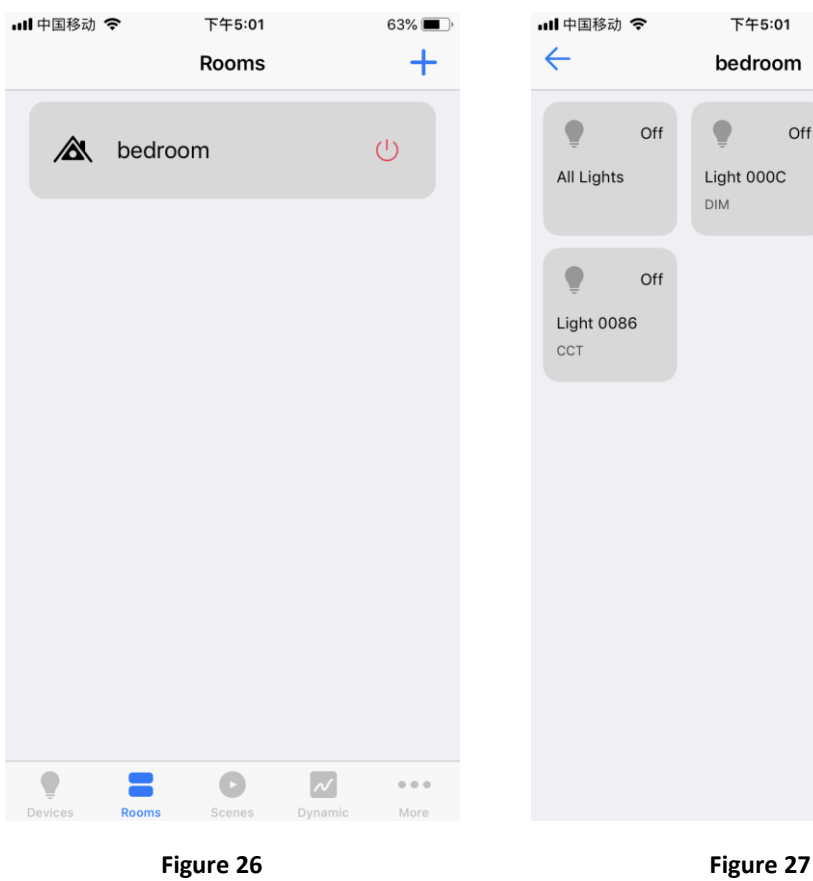

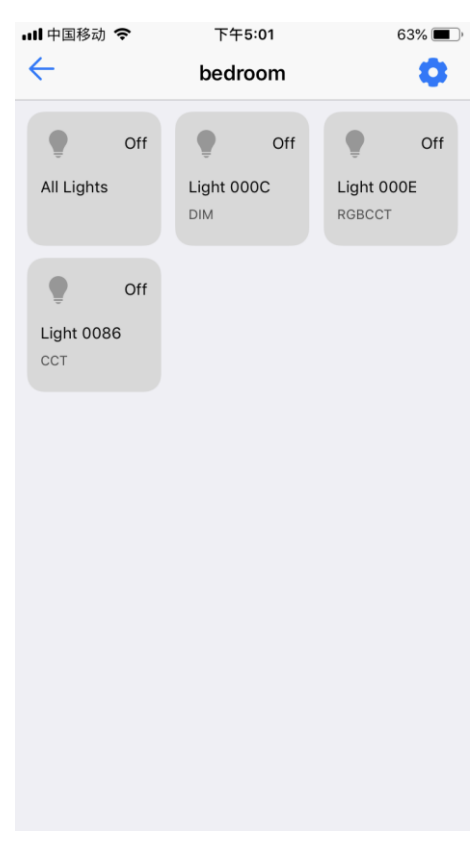

**Save & Recall a Scene:**

- Tap "  $\frac{1}{\sqrt{1}}$  scenes" at the bottom of home interface to enter into scene interface, then tap " $\pm$ " at upper right of scene interface to add a scene (As shown in **Figure 28**).
- Once a scene is added, tap scene name " E myscene solut scene name. Tick the devices "  $\frac{1}{2}$  where  $\frac{1}{2}$  and  $\frac{1}{2}$  are  $\frac{1}{2}$  are  $\frac{1}{2}$  are  $\frac{1}{2}$  are  $\frac{1}{2}$  are  $\frac{1}{2}$  are  $\frac{1}{2}$  are  $\frac{1}{2}$  are  $\frac{1}{2}$  are  $\frac{1}{2}$  are  $\frac{1}{2}$  are  $\frac{1}{2}$  are  $\frac{1}{2}$  are

after each device name to enter into control interface of corresponding device and select brightness, color, running mode you would like to save to the scene (As shown in **Figure 29**).

**O** On the control interface of each device, tap  $\frac{1}{2}$  of  $\frac{1}{2}$  button to set a delay time, when the scene is

recalled, the device will fade to the scene with the set delay time. Then tap button " $\bigvee$  " on upper right to save the settings. (As shown in **Figure 30 & Figure 31**).

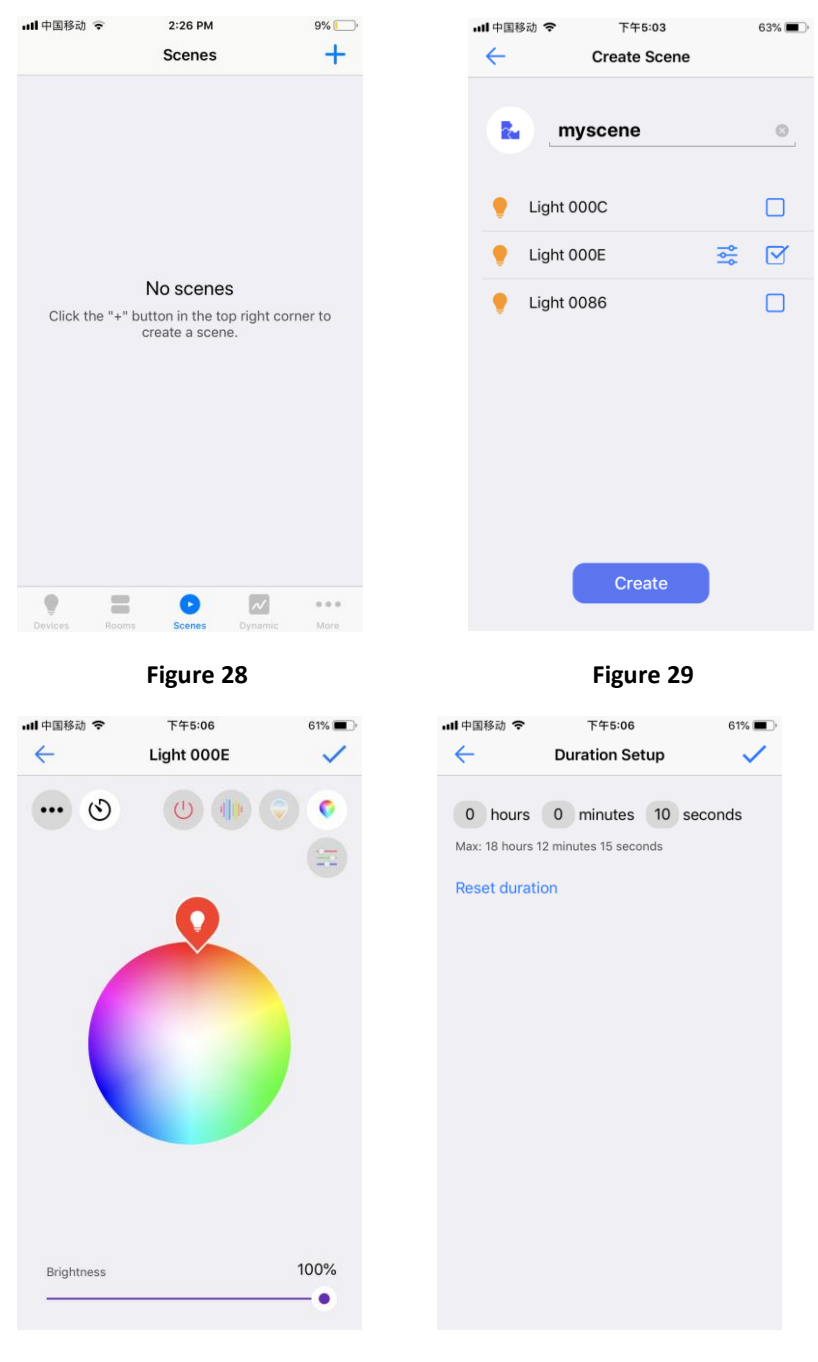

**Figure 30 Figure 31**

 Once a scene is created, tap the scene name to recall it, if a delay time is set for the scene, the devices will fade to the scene with the set delay time. (As shown in **Figure 32**).

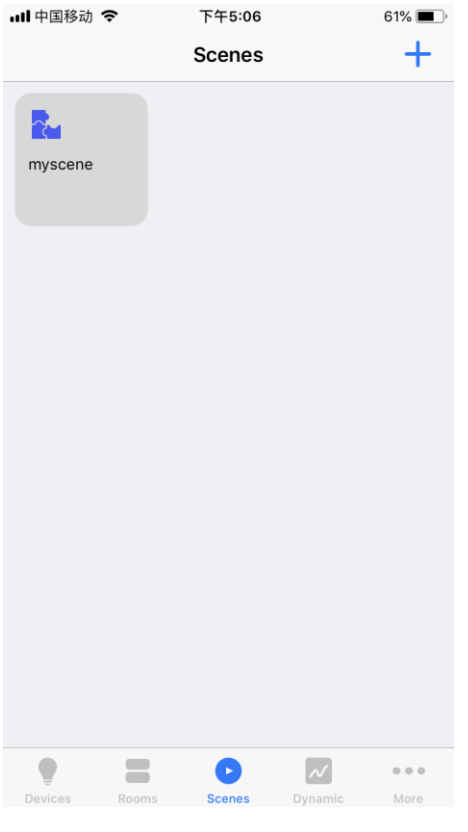

 **Figure 32**

### **Dynamic (Multiple Scheduled Events with Dynamic Fading Effect from One to Next)**

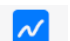

- **Tap** "  $\frac{1}{2}$  at the bottom of home interface to enter into dynamic interface, then tap a device<br>name "  $\frac{1}{2}$  " in select a device that you would like to create  $\rightarrow$  " to select a device that you would like to create dynamic for (As shown in **Figure 33**).
- Once enter into dynamic setting interface, tap " Add Action " to add an action. (As shown in **Figure 34**).
- On action setting interface, scroll down  $\frac{1}{12}$   $\frac{30}{41}$   $\frac{30}{41}$   $\frac{30}{41}$  to set scheduled time for the action. Tap <br>  $\frac{40}{41}$   $\frac{40}{41}$   $\frac{30}{41}$  to set scheduled time for the action. Tap  $\frac{40}{41}$ " Brightness and the set brightness. Tap " Color color. Tap " Critical Media or disable or disable or disable color. Tap "  $\mathbb{C}$  " to enable or disable color temperature. Tap "  $\mathbb{C}$  " to enable or disable color temperature. Tap "  $\mathbb{C}$  " to set color temperature value which can be set f 100 " to set color temperature value which can be set from 0 to 100, 0 is 100% warm white, 100 is 100% cool white. Tap "Done" at upper right to complete the setting. (As shown in **Figure 35**).

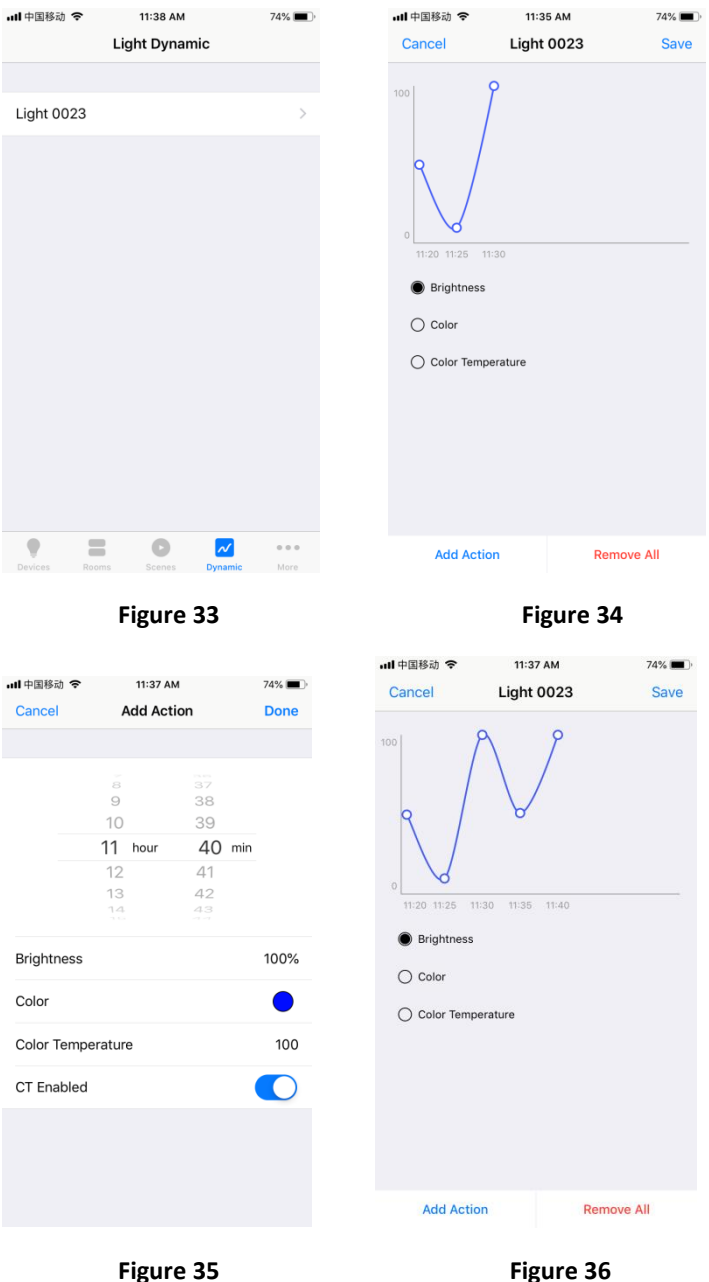

- Once an action is added, tap "Save" at upper right to save the action, the device will flash to indicate successful saving (As shown in **Figure 36**).
- Repeat above steps to set next action and more, the time interval between two neighbor actions should be more than 4 minutes.

### **Scheduling (Set a Scheduled Event)**

 $\bullet\bullet\bullet$  $\bullet$  Tap "  $\text{More }$  " at the bottom of home interface then tap "  $\bullet$  Scheduling  $\rightarrow$  " to enter into scheduling setting interface. Tap " " to create a scheduling (As shown in **Figure 37 & Figure 38**).

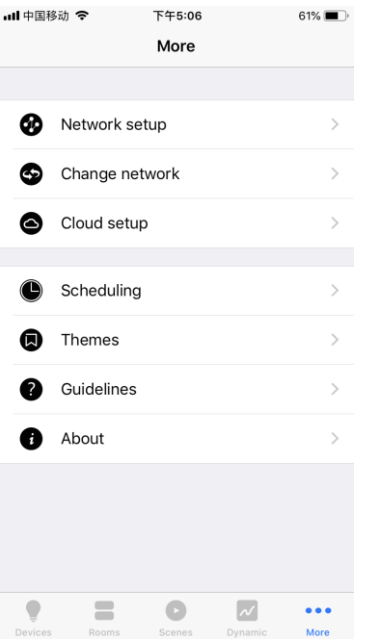

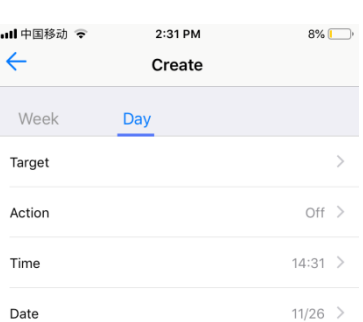

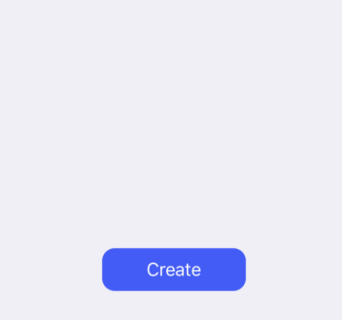

**Figure 39 Figure 40**

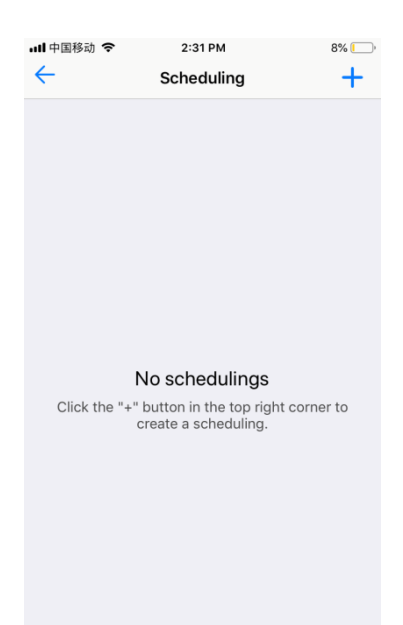

**Figure 37 Figure 38**

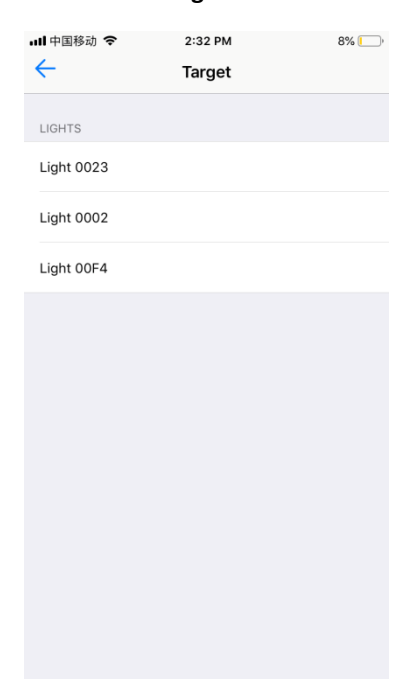

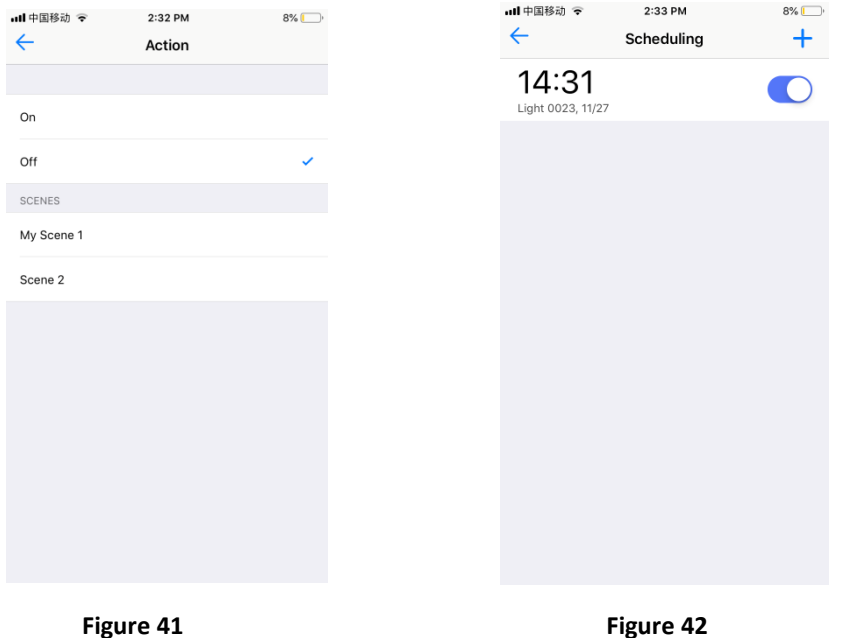

 On scheduling create interface, tap "Week" or "Day" to select frequency that the scheduling will be triggered. Tap " Target " to select a device that you would like to create scheduling for. Tap " Action, to select the action (on, off and created scenes available to choose). Tap " Time " to

set the triggered time of the scheduling. Tap " Date " to select the date to trigger the scheduling (As shown in **Figure 39 & Figure 40 & Figure 41**).

● Once the scheduling is set, tap "
<sup>Create</sup>
<sub>"</sub> to save it (As shown in **Figure 39 & Figure 42**).

# **Themes (Change the Theme of the APP)**

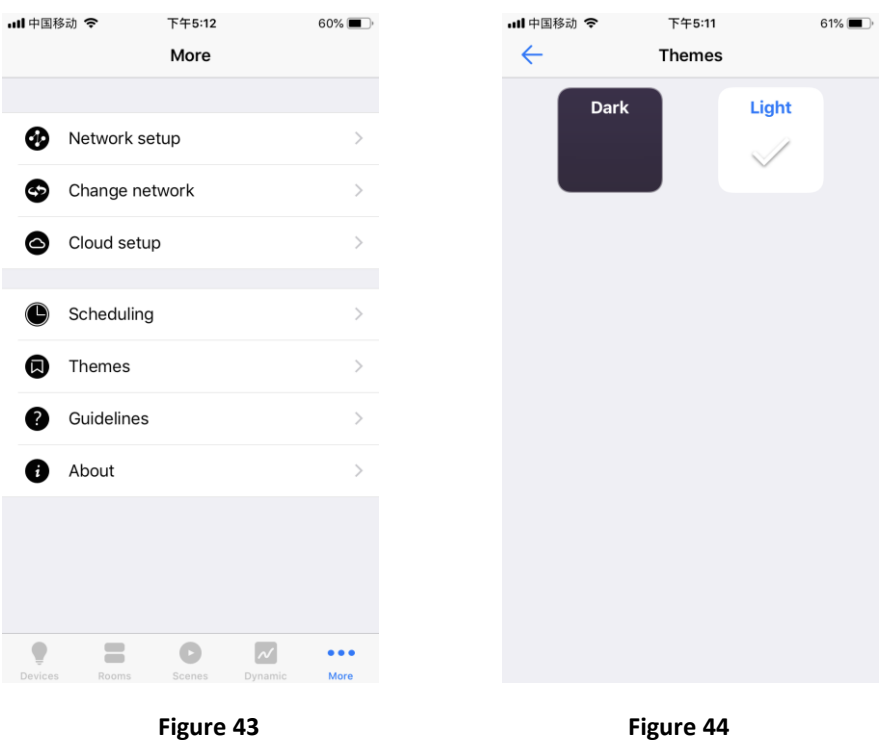

 $\bullet\bullet\bullet$ 

**O** Tap "  $\frac{1}{2}$  at the bottom of home interface, then tap "  $\frac{1}{2}$  Themes > " to enter into theme selection interface. Tick "Dark" or "Light" to choose a theme of the App (As shown in **Figure 43 & Figure 44**).

### **Network setup, Change network, Cloud setup**

#### $\bullet\bullet\bullet$

- Tap " More " at the bottom of home interface, you can choose to set "Network setup", "Change network" and "Cloud setup" (As shown in **Figure 43**).
- These settings are for cloud control and control through Amazon Alexa, for detailed setting steps, please refer to the manual of "**User Guide for Controlling RF+Bluetooth LED Controllers through Amazon Alexa**"